## *Инструкция по обновлению конфигурации «ЮКОЛА-ИНФО: Зарплата 2»*

Компания «ЮКОЛА-ИНФО» ежемесячно выпускает обновление программного продукта «ЮКОЛА-ИНФО: Зарплата 2».

Для того, чтобы установить новый релиз себе на компьютер необходимо выполнить следующую инструкцию:

**ШАГ 1. Получить файл, содержащий обновления\***. Это можно сделать несколькими способами:

- в офисе компании «ЮКОЛА-ИНФО».

- на сайте www.jukola.com.by

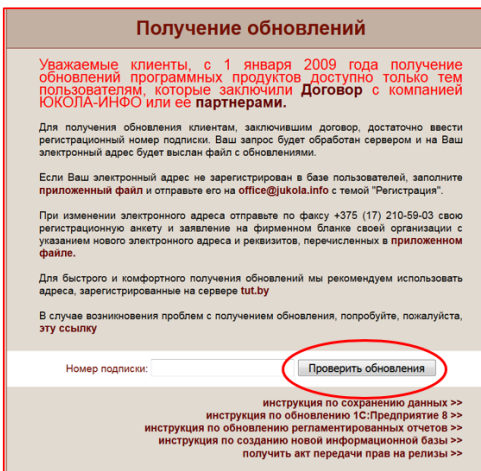

архивные файлы.

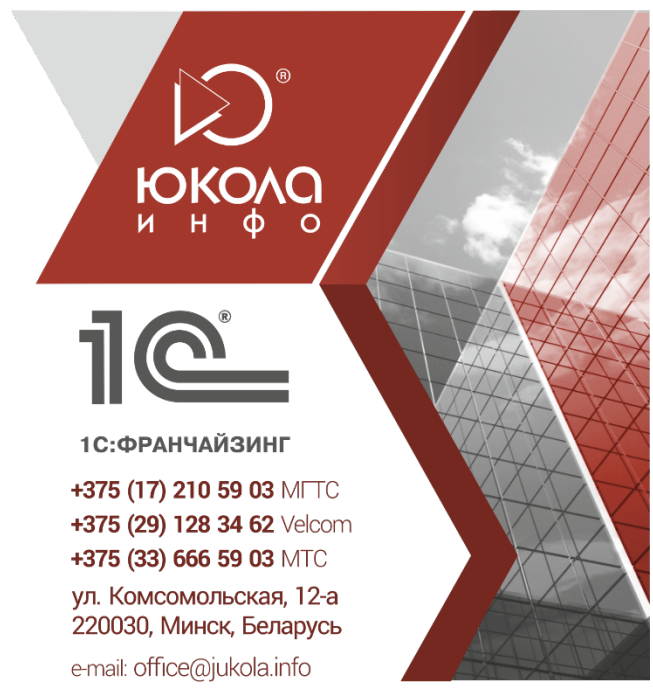

Если Вы выбрали способ получения обновления через интернет, откройте раздел «Обновление ПО» на сайте [www.jukola.com.by](http://www.jukola.com.by/), а потом автоматически перейдете на сайт http://update.buh.by/, введите номер подписки (его можно посмотреть в договоре) и нажмите «Проверить обновление».

Вам необходимо найти раздел «Для «8 Зарплата 2.1» на сегодняшний день доступны следующие обновления» и получить все предложенные файлы: Зарплата 2\_1 в трех частях, Зарплата 2\_1 новости обновления (файл,

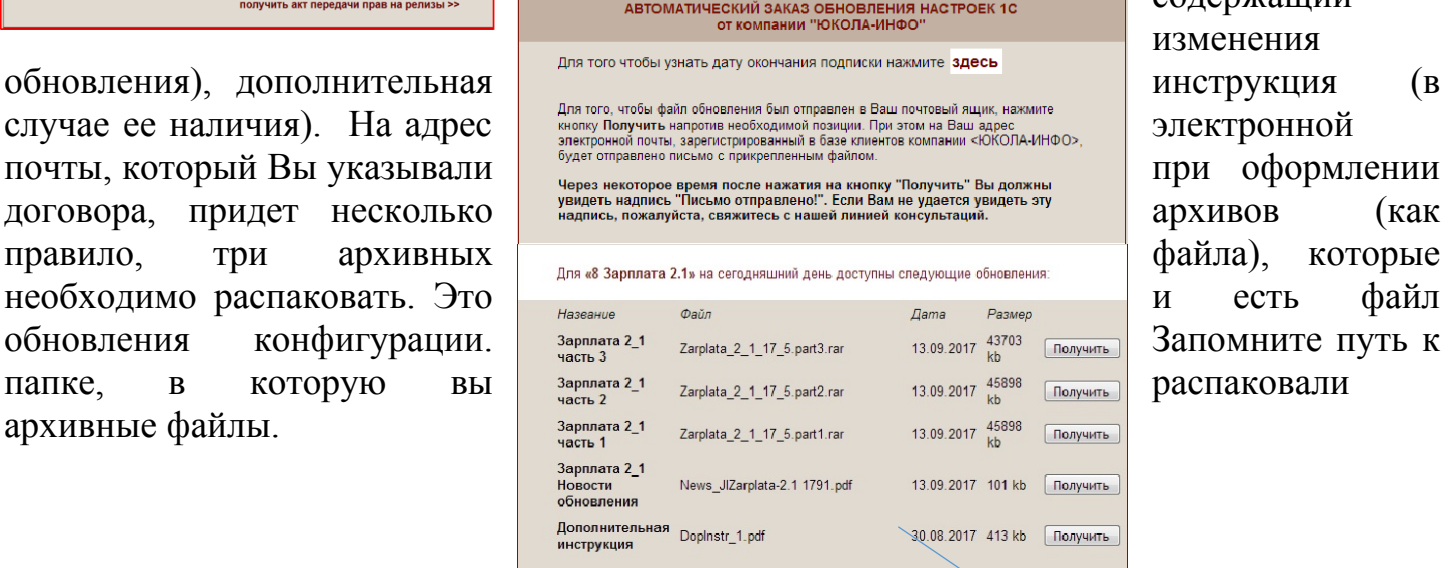

содержащий изменения

\*Право получения доступа на сайт поддержки имеют зарегистрированные пользователи ПП системы «1С: Предприятия 8», имеющие действительную подписку на ИТС.

## **ШАГ 2 Обновить конфигурацию.**

После получения обновления можно приступить к обновлению конфигурации. Для этого следует выполнить несколько дополнительных действий.

- 1. Создать архивную копию информационной базы (см. инструкции на сайте www.jukola.com.by)
- 2. Зайдите в рабочую базу в режиме «конфигуратора» в главном меню программы выберите раздел «Конфигурация» и нажмите «Открыть конфигурацию». Определите, находится ли конфигурация на поддержке.

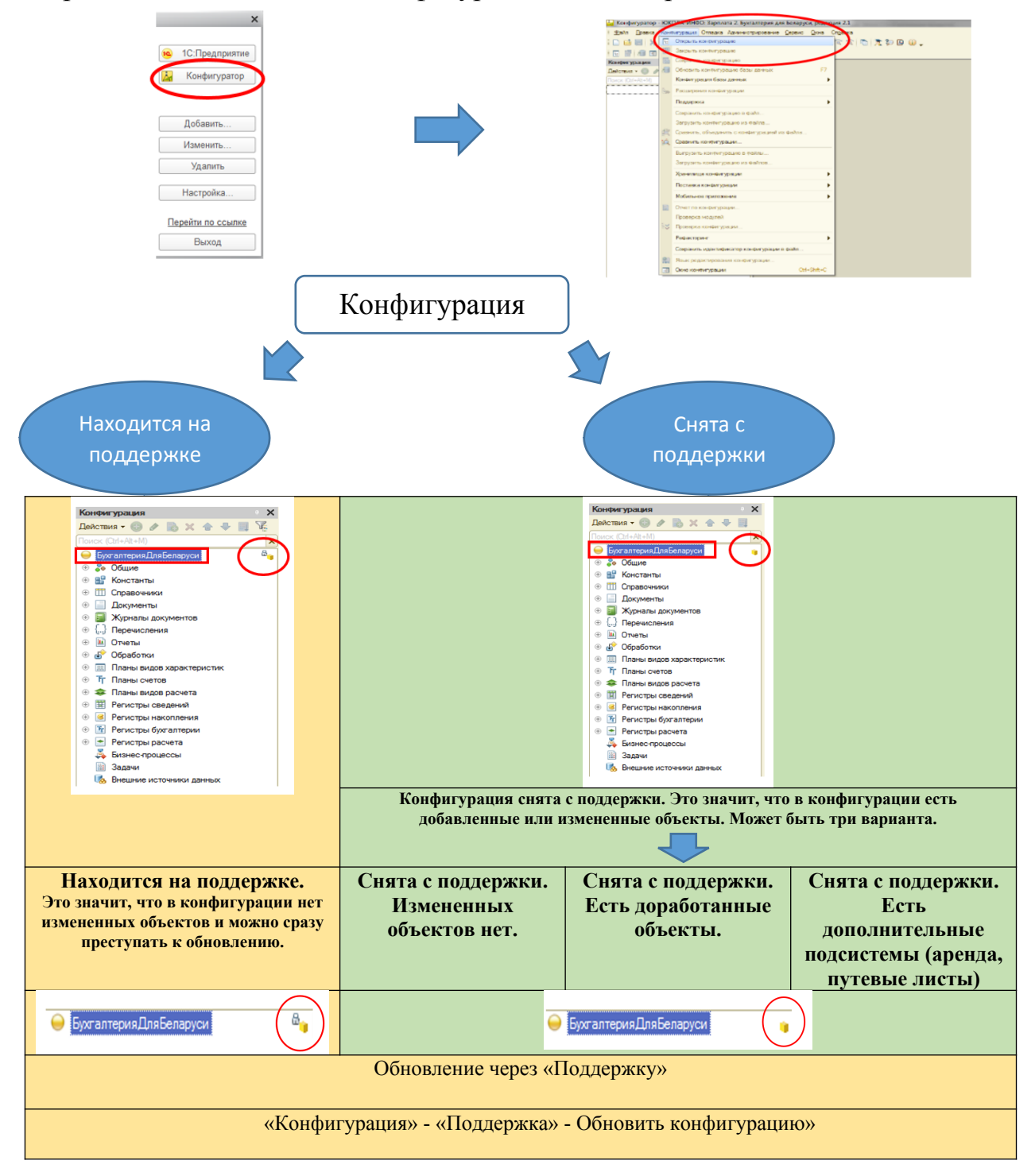

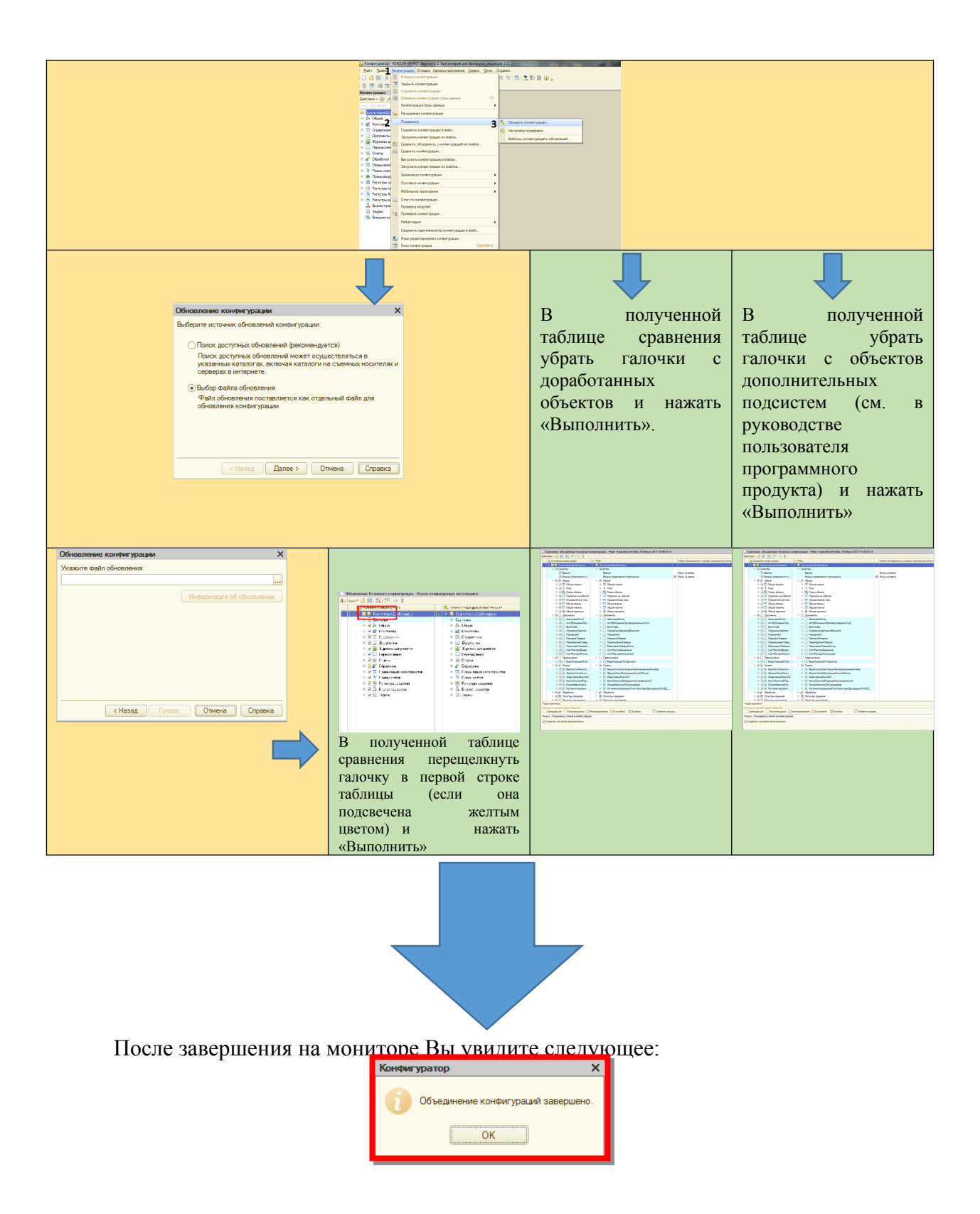

## **ШАГ 3 Сохранить изменения и обновить информационную базу.**

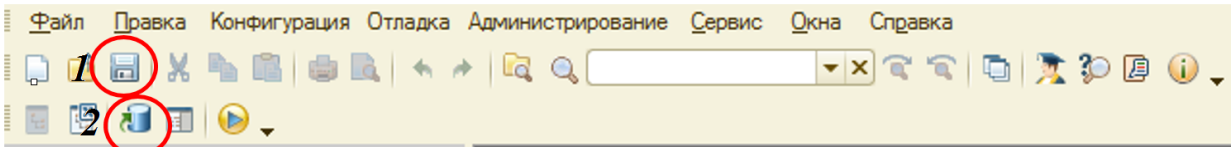

- 1. Нажать на значок дискеты «Сохранить».
- 2. Нажать на обновление информационной базы.
- 3. Принять изменения в структуре информации конфигурации.

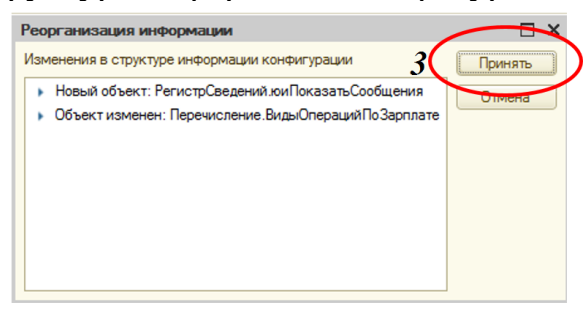

## **ШАГ 4 Обновить информационную базу в режиме 1С: Предприятие.**

Откройте информационную базу в режиме 1С: Предприятие. После обновления конфигурации автоматически запустится обработка обновления информационной базы.

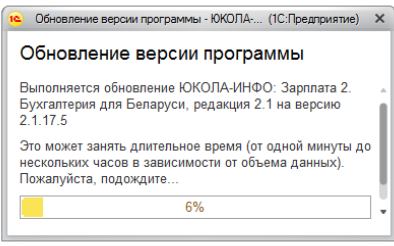

Дождитесь окончания обновления и ознакомьтесь с изменениями. Вы обновили информационную базу и можете приступать к работе.

Если во время запуска в режиме 1С:Предприятие, программа не выдала сообщение о запуске обновления версии программы, как представлено на картинке выше, Вам необходимо выполнить следующие действия:

- Закройте программу.

- Нажмите на ярлык 1С: Предприятие .

- выберите базу, которую обновили и нажмите «Изменить»

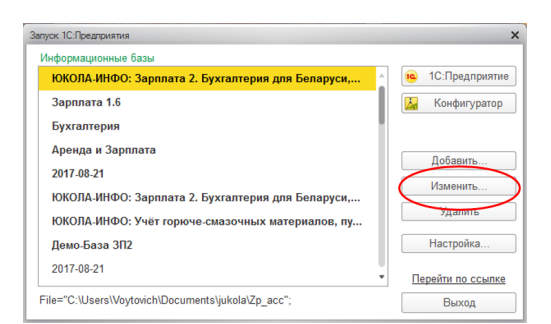

- нажмите «Далее».

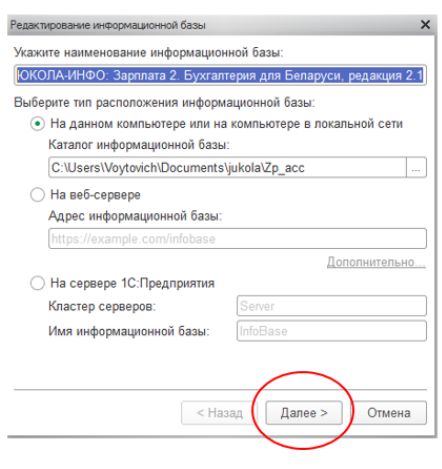

- в поле «дополнительные параметры запуска» введите: /C ЗапуститьОбновлениеИнформационнойБазы

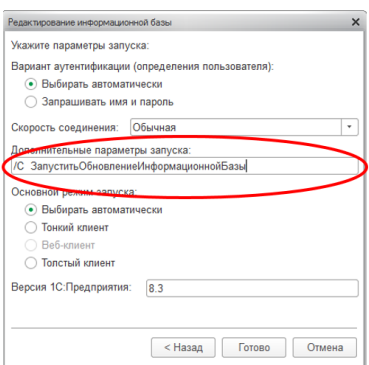

- Нажмите «Готово».

- После этого откройте информационную базу в пользовательском режиме и дождитесь окончания обновления.

- Закройте базу. Еще раз дойдите до поля «Дополнительные параметры запуска» и очистите его.

*Приятной работы!*